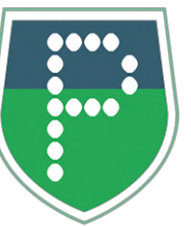

# **Mon Guide PanneauPocket**

Bienvenue sur votre espace **PanneauPocket**. Afin de personnaliser vos panneaux, nous vous invitons à nous envoyer le logo/blason de votre mairie à **[contact@panneaupocket.com](mailto:contact@panneaupocket.com)**

**Bonne lecture et bonne utilisation !** 

# **ÉTAPE 1 : SE CONNECTER**

- Rendez-vous sur le site internet **[www.panneaupocket.com](http://www.panneaupocket.com/)**
- Cliquez sur le bouton connexion réservée administrateurs can haut à droite : une nouvelle page s'ouvre. Entrez l'adresse e-mail et le mot de passe que vous avez défini au préalable.

#### **Si vous êtes administrateur de plusieurs comptes PanneauPocket avec la même adresse e-mail**

• Vous devez d'abord sélectionner l'espace de travail sur lequel vous souhaitez vous connecter. Pour cela, il suffit de cliquer sur l'icône **"clé"** à côté du nom de votre espace.

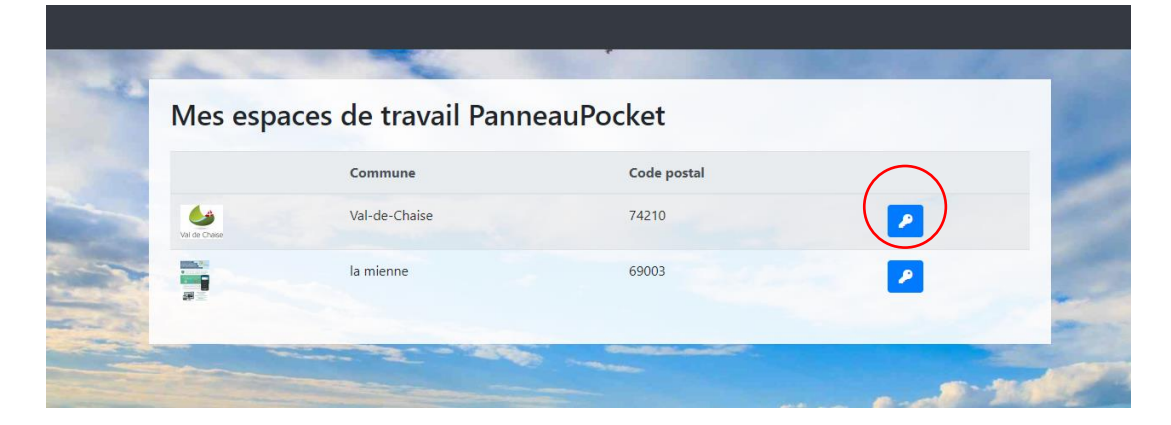

- Une fois connecté, vous êtes maintenant sur l'écran d'accueil de votre commune appelé **"Mes panneaux en cours"**.
- Pour changer d'espace de travail sans vous déconnecter, cliquez sur le petit triangle en haut à droite de votre écran, puis cliquez l'espace de travail souhaité.

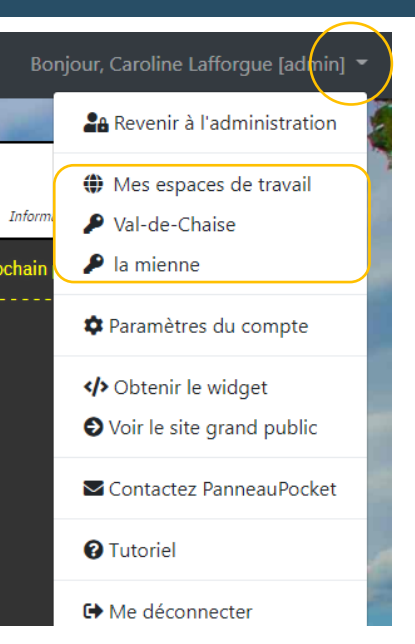

#### **Si vous êtes administrateur d'un seul espace PanneauPocket**

Après avoir renseigné votre adresse mail et le mot de passe que vous avez défini au préalable. Vous arrivez directement sur l'écran d'accueil de votre commune appelé **"Mes panneaux en cours"**.

#### PanneauPocket Mes panneaux en cours Archives Statistiques

#### Liste des panneaux en cours de PanneauPocket Village - 11111

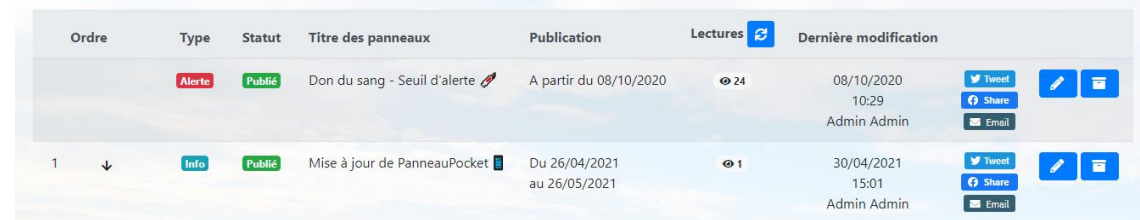

C'est ici que vous pourrez modifier ( <sup>2</sup>) ou archiver ( **F**) les messages et alertes en cours de diffusion, programmés ou en brouillon.

#### Vous trouverez également **le nombre de lectures par Panneau.**

**A noter :** une lecture d'un Panneau n'est décomptée qu'à partir du moment où un administré reste plus de 3 secondes sur un Panneau. C'est ce que nous considérons comme une lecture qualitative, et cela évite de comptabiliser le survol des panneaux, peu qualitatif.

Et enfin, c'est sur ce tableau de bord que vous pourrez **changer l'ordre des panneaux** diffusés sur l'application. Pour ce faire, aidez-vous des **flèches** ! Les alertes, quant à elles, apparaîtront toujours en priorité, et ne sont pas interchangeables. Elles sont classées par ordre de création.

## **ÉTAPE 2 : CRÉER UN PANNEAU**

Créer une info

#### **Choix du type de Panneau**

Une fois sur votre espace, vous trouverez deux boutons en haut à droite de l'écran. Pour créer un panneau cliquez sur l'un de deux boutons selon la nature de l'information à diffuser :

Créer une alerte

**« Créer une info »** : pour les informations du quotidien (vie locale, actualités, sport, culture, réglementation, travaux, etc.)

Les panneaux d'infos s'affichent sur fond noir / écriture blanche.

**« Créer une alerte »** : pour les informations urgentes et à caractère exceptionnel : alertes météorologiques, cambriolages arnaques, etc.

Les panneaux d'alertes s'affichent sur fond blanc / écriture rouge.

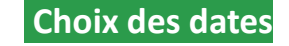

## Votre nouvelle information

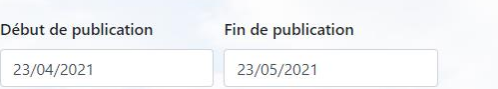

#### **1. Date de début de publication**

- Cela correspond à la **date de publication** de votre Panneau. Vous pouvez donc programmer des Panneaux en avance.
- Si la date de début de publication est celle du jour même, la notification du Panneau est envoyée instantanément aux administrés.
- Si vous sélectionnez une date ultérieure, la notification sera envoyée le jour sélectionné à partir de 9h du matin (heure par défaut, non modifiable).
- **2. Date de fin**
- Le Panneau s'archive automatiquement à la date de fin sélectionnée à 23h59.

#### *Attention :*

*Pour les alertes, il n'y a pas de date à renseigner, elles seront envoyées et visibles dès leur création. Les alertes doivent être archivées manuellement, avec l'outil "archiver" sur l'écran d'accueil de votre commune.*

### **Option de re-notification**

La notification de votre panneau sera renvoyée automatiquement 1 jour avant et/ou 2 jours avant l'archivage du panneau si vous cochez ces options.

#### **Insertion d'images et de PDF**

- Les images et les PDF (d'une ou plusieurs pages) viennent **illustrer votre message** mais ne se substituent pas à celui-ci. Pour une meilleure compréhension de l'information diffusée, il est important d'écrire quelques mots avant l'insertion d'un visuel, en reprenant les modalités importantes (objet, lieu, date, formalités d'inscription).
- Vous avez la possibilité d'insérer 5 PDF et/ou images (15 Mo maximum par document). Pour cela, cliquez sur «**Ajouter un document** ». Vous pourrez ensuite sélectionner vos fichiers directement depuis votre ordinateur.
- Une fois votre fichier téléchargé, cliquez sur «**Ajouter un document** » pour en ajouter un nouveau. Les fichiers et images se superposeront en colonne dans votre Panneau. Il vous sera possible d'en changer l'ordre d'apparition en cliquant sur les **flèches** prévues à cet effet. Si vous souhaitez supprimer un fichier, cliquez sur l'icône « **T** ».

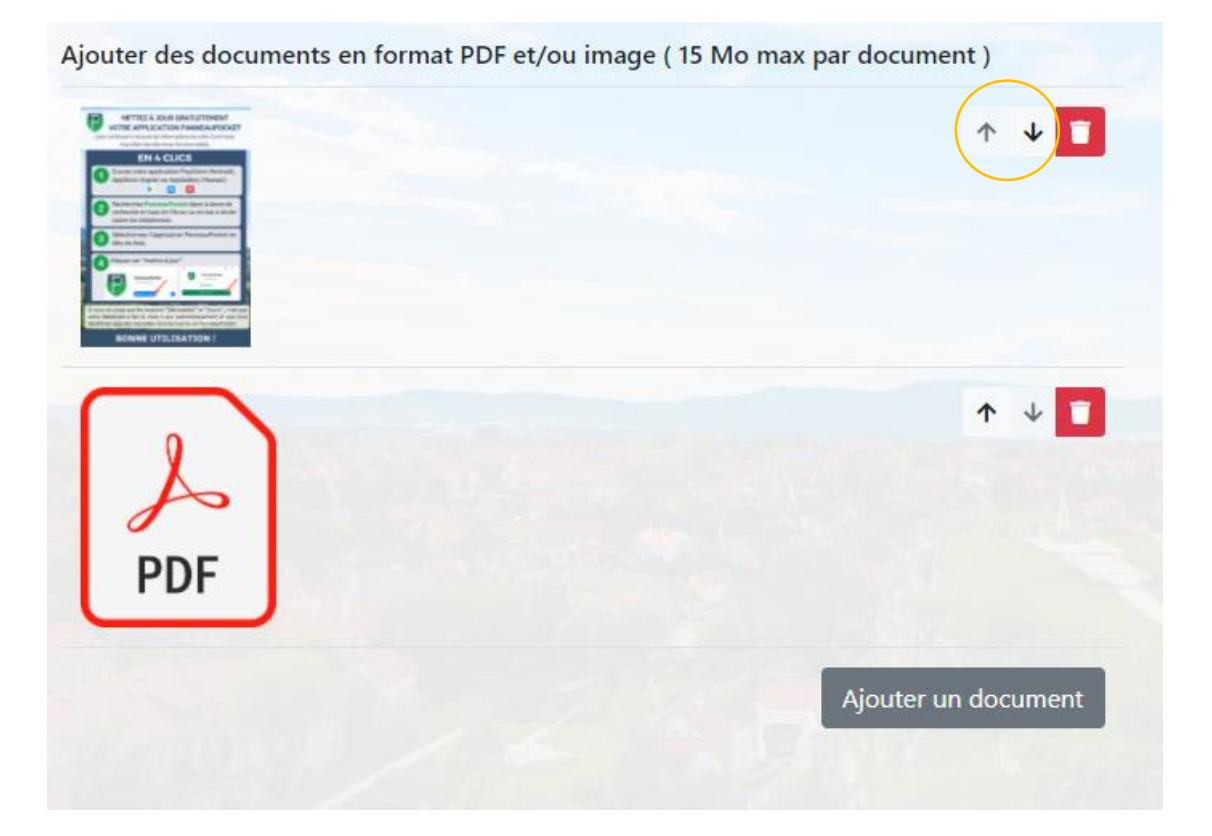

### **Titre du Panneau**

• Saisissez le titre du panneau en cliquant directement dans la partie haute de votre panneau, à droite de l'écran. Il faut ici résumer l'objet du Panneau, comme pour l'objet d'un mail. Lorsque l'utilisateur recevra la notification sur son smartphone, un bandeau s'affichera sur son écran avec le nom de la commune et le titre du Panneau.

Astuce : évitez les titres tels que « infos » ou « 25 juillet 2020 ». Rédigez des titres attractifs, clairs *et précis, afin d'inciter vos administrés à ouvrir votre Panneau.*

- Votre titre doit contenir au maximum 40 caractères (espaces compris).
- Vous pouvez insérer des émoticônes dans votre titre en cliquant sur le visage jaune en haut à droite du panneau.

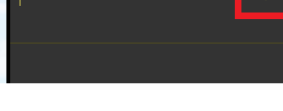

## **Corps de texte du Panneau**

La deuxième partie du Panneau (en dessous du trait jaune) correspond au corps de texte de votre Panneau. La mise en forme est automatique et permet d'avoir un texte centré.

En dessous du corps de texte se trouvent 8 outils qui vous aideront dans la mise en forme de **votre Panneau :**

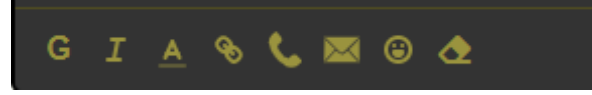

#### **1 et 2. Passer la police d'écriture en Gras et en** *Italique*

Comme sur un document Word, vous pouvez passer en gras et en italique certains mots ou phrases pour mieux faire ressortir les informations. Il suffit de surligner avec votre souris le mot ou la phrase en question et de cliquer sur « **G** » et/ou « *I* ».

#### **3. Changer la couleur du texte**

Sélectionnez un mot ou une phrase, cliquez sur le **A**, et choisissez une couleur de texte. Vous pouvez sélectionner autant de couleurs différentes que vous le souhaitez dans la palette proposée. Afin que vos Panneaux soient harmonieux et agréables à lire, n'hésitez pas à mettre des mots clés en gras et en couleur.

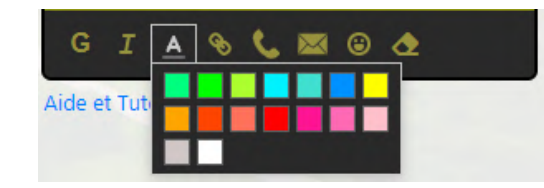

#### **4, 5 et 6. Insérer des liens cliquables**

**Vos panneaux peuvent être interactifs en insérant des liens, des numéros de téléphone et des adresses e-mails cliquables.**

• **Pour renvoyer vos administrés à un site internet** : sélectionnez la phrase que vous souhaitez rendre cliquable (par exemple : « pour plus d'informations, cliquez ici ») et cliquez sur l'icône « chaîne ».

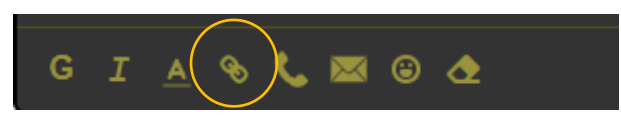

Une fenêtre grise va s'ouvrir : insérez dans cette fenêtre l'adresse complète du site internet et cliquez sur valider.

Lien:

*exemple : [https://mairie.com](https://mairie.com/)*

https://mairie.com Valider • **Pour permettre à vos administrés de cliquer sur un numéro de téléphone pour l'enregistrer ou l'appeler directement** : tapez le numéro de téléphone, puis sélectionnez-le et cliquez sur l'icône téléphone.

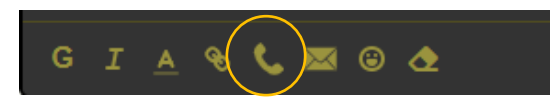

• **Pour permettre à vos administrés d'envoyer directement un courriel en cliquant sur une adresse e-mail** : tapez l'adresse e-mail, puis sélectionnez-la et cliquez sur l'icône enveloppe.

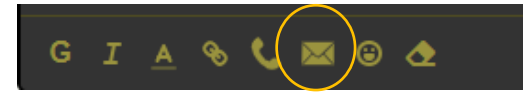

*Attention : Si vous ne mettez pas en surbrillance un mot, une phrase, un numéro ou une adresse e-mail, avant de cliquer sur les icônes chaîne, enveloppe ou téléphone, cela ne fonctionnera pas.* 

#### **7. Insérer des émoticônes**

Afin d'illustrer vos Panneaux, vous pouvez insérer des émoticônes, dans le corps de texte de votre Panneau, en cliquant sur cet outil

Vous pourrez ensuite sélectionner les émoticônes (smileys, symboles, objets…) de votre choix dans la liste proposée.

#### **8. Effacer votre mise en forme**

Si vous souhaitez revenir à la mise en forme initiale, sélectionnez ce que vous souhaitez gommer et cliquez sur l'outil  $\triangle$ Cela rétablira la couleur du texte par défaut et supprimera les liens cliquables.

## **Publication du Panneau**

Après avoir sélectionné vos dates de début et fin de publication, rédigé et mis en forme votre Panneau, vous avez le choix entre 3 boutons :

Annuler

**Annuler** : l'annulation ferme votre fenêtre de création sans rien

enregistrer.

#### Sauvegarder

**Sauvegarder** : le Panneau est sauvegardé en brouillon dans votre tableau de bord pour continuer son édition plus tard. Ce bouton n'envoie pas de notification aux administrés.

### Enregistrer et publier

#### **Enregistrer et publier** :

le Panneau est publié instantanément si la date de début de publication est le jour J, sinon il sera publié **le jour sélectionné à partir de 9h**.

## **Modification du Panneau**

• **Pour modifier un Panneau non-publié (brouillon)** : retrouvez votre Panneau sur votre liste des panneaux en cours. Vous le reconnaitrez grâce à l'étiquette dreuille dans la colonne « Statut ».

Pour le modifier, cliquez sur l'outil  $\|\cdot\|$  la fenêtre de saisie du panneau apparaît, puis pour le publier cliquez sur « **enregistrer et publier** ».

• **Pour modifier un Panneau déjà publié** : retrouvez votre Panneau sur votre liste des panneaux en cours.

Pour le modifier, cliquez sur l'outil  $\|\mathcal{L}\|$  la fenêtre de saisie du panneau apparaît, puis pour le publier cliquez sur « **sauvegarder** ».

La modification d'un panneau déjà en ligne n'entraînera pas l'envoi de notification lorsque vous sauvegarderez les changements apportés. Néanmoins, ces modifications seront visibles **instantanément**sur l'application.

Si vous souhaitez renvoyer une notification à vos administrés concernant un panneau déjà en cours de diffusion, voustrouverez en bas à gauche de votre fenêtre d'édition le bouton suivant :

#### Enregistrer et renotifier immédiatement

La notification sera instantanément envoyée à vos administrés.

*Attention : chaque clic sur le bouton renvoie une notification.*

## **Archiver un Panneau**

En cliquant sur « Archives » dans le menu en haut de votre écran, vous accéderez à l'historique de publication de vos panneaux.

**P** PanneauPocket Mes panneaux en cours Archives Statistiques

#### Vous y retrouverez :

- Les Panneaux qui ont atteint leur date de fin de publication et qui sont donc « expirés »
- Les Panneaux que vous avez archivés avant leur date de fin de publication
- Les Panneaux d'alertes que vous avez archivés

N'hésitez pas à trier régulièrement vos archives, afin de supprimer les Panneaux inutiles ou obsolètes.

Si vous avez archivé votre Panneau par erreur, cliquez sur « Dupliquer » à droite de votre Panneau archivé, modifiez les dates de publication et cliquez sur « enregistrer et publier ». Votre panneau est à nouveau en ligne.

## **Dupliquer un Panneau**

#### **1. Vous souhaitez dupliquer l'un de vos anciens Panneaux**

Vous avez des informations récurrentes à publier ? Ne perdez pas de temps à tout réécrire. Depuis vos Archives, servez-vous du panneau précédemment diffusé pour le remettre en ligne en cliquant sur  $\Box$  Dupliquer  $\Box$  d droite de votre panneau.

Changez les dates de diffusion, modifiez le contenu du panneau si besoin, et publiez-le. Il se retrouvera donc dans votre liste des panneaux en cours.

#### **2. Voussouhaitez dupliquer un Panneau publié par une autre entité sur PanneauPocket**

Vous avez repéré un Panneau qui vous plaît sur notre application mobile ou sur app.panneaupocket.com ? Vous souhaitez reproduire son contenu ou sa mise en forme ? C'est très simple. Sur votre ordinateur, rendez-vous sur **[app.panneaupocket.com](https://app.panneaupocket.com/)** puis suivez les étapes cidessous:

- **Etape 1 :** recherchez l'entité (commune, gendarmerie, intercommunalité…) dont vous souhaitez reproduire le Panneau en tapant son nom dans la barre de recherche.
- **Etape 2 :** retrouvez le Panneau qui vous plaît grâce aux flèches.
- **Etape 3 :** ouvrez un nouvel onglet dans votre navigateur et connectez-vous sur votre espace administrateur PanneauPocket.
- **Etape 4 :** créez votre nouveau Panneau (info ou alerte)
- **Etape 5 :** depuis l'onglet **[app.panneaupocket.com](https://app.panneaupocket.com/)** , copiez le titre du Panneau que vous souhaitez dupliquer et collez-le dans le Panneau sur votre espace administrateur
- **Etape 6 :** puis, depuis l'onglet **[app.panneaupocket.com](https://app.panneaupocket.com/)** , copiez le texte du Panneau que vous souhaitez dupliquer et collez-le dans le Panneau sur votre espace administrateur

#### *Attention :*

- *Le titre et le texte d'un Panneau sont deux éléments indépendants : il faut donc les copier/coller l'un après l'autre.*
- *Le Panneau que vous souhaitez dupliquer contient un PDF ou une image ? Vous pouvez l'enregistrer sur votre ordinateur (clic droit de la souris "enregistrer sous"), puis la réutiliser dans un Panneau.*

## **Cas particulier – Communautés de communes**

Votre Communauté de communes prend en charge votre abonnement PanneauPocket ? Vous avez le choix entre la rediffusion automatique ou manuelle des Panneaux de la Communauté de communes.

Depuis votre tableau de bord PanneauPocket, cliquez sur le triangle en haut à droite de votre écran, puis sur « **Paramètres du compte**».

#### Vous pourrez choisir :

Paramètres de diffusion de informations et alerte de Communauté de l'Ouest Rhodanien Diffusion automatique des alertes sur votre espace ? © Oui O Non Diffusion automatique des informations sur votre espace ? © Oui O Non En cochant "oui" les panneaux diffusés par Communauté de l'Ouest Rhodanien seront automatiquement retransmis sur votre espace En cochant "non" vous pourrez accéder à ces panneaux qui resteront en attente de diffusion pour les modifier et les passer en ligne ou les supprimer de la liste des panneaux en attente

Bonjour,

28 Revenir à l'administration

**\*** Paramètres du compte

Contactez PanneauPocket

</>
Obtenir le widget ♦ Voir le site grand public

**O** Tutoriel

**□** Me déconnecter

- La **diffusion automatique** des informations et alertes de votre Communauté de communes : dans ce cas, les Panneaux publiés par votre Communauté de communes s'intercaleront automatiquement parmi vos Panneaux.
- Ou la **diffusion non-automatique** des informations et alertes de votre Communauté de communes : dans ce cas, les Panneaux publiés par votre Communauté de communes apparaîtront « en attente de validation » dans votre tableau de bord.

#### Liste des panneaux en cours de Sougraigne - 11190

Liste des panneaux diffusés sur Sougraigne (21)

# **ÉTAPE 3 : OUTILS COMPLÉMENTAIRES**

## **Statistiques**

PanneauPocket

Mes panneaux en cours Archives Statistiques

Cette troisième rubrique que vous trouverez dans le menu en haut de votre écran vous permettra **d'évaluer l'impact de votre communication PanneauPocketsur vos administrés**.

#### **Couverture de vos habitants/foyers:**

En tout premier lieu, vous trouverez le nombre de smartphones/tablettes ayant mis votre commune en favori.

Vous trouverez également le pourcentage de vos foyers que cela représente. Cette statistique est à titre indicatif, car bien évidemment, nous ne pouvons pas vérifier d'une part si les favoris sont uniquement des administrés de votre commune, et d'autre part, si l'application n'est installée qu'une fois par foyer.

#### **Nombre de vues de vos Panneaux :**

Vous trouverez ensuite un graphique recensant le nombre de lectures totales que vous avez récoltées sur vos panneaux par jour et depuis le début de votre abonnement.

Passez votre souris sur les barres bleues pour afficher les chiffres de chaque jour. Vous pouvez raccourcir ou allonger la période d'analyse de vos statistiques, cliquez sur les curseurs gris en dessous du diagramme pour les rapprocher ou les écarter l'un de l'autre.

#### **A noter :**

Une lecture d'un Panneau n'est décomptée qu'à partir du moment où un administré reste plus de 3 secondes sur un Panneau. C'est ce que nous considérons comme une lecture qualitative, et cela évite de comptabiliser le survol des panneaux, peu qualitatif.

Si un administré lit 2 panneaux, le panneau X et le panneau Y, cela va donner :

- Panneau X : 1 vue
- Panneau Y : 1 vue
- $\rightarrow$  Statistiques du jour : 2 vues

Si un administré lit le panneau X, puis le panneau Y, puis revient sur le panneau X

- Panneau X : 2 vues
- Panneau Y : 1 vue
- $\rightarrow$  Statistiques du jour : 3 vues

## **Widget : reliez PanneauPocket à votre site internet**

Il est possible de connecter l'application PanneauPocket à votre site internet en quelques clics, grâce à notre Widget offert. Tout ce que vous publierez sur votre PanneauPocket, apparaîtra instantanément dans un encart sur votre site internet.

Depuis votre tableau de bord PanneauPocket, cliquez sur le triangle en haut à droite de votre écran, puis sur « **Obtenir le Widget** ».

Vous y trouverez des instructions qui vous accompagneront dans l'insertion du Widget sur votre site et n'aurez plus qu'à y copier-coller le lien que vous trouverez.

Un prestataire externe ou un responsable informatique gère votre site internet ? N'hésitez pas à lui transmettre directement le lien Widget, il saura vous aider.

*Exemple d'intégration du widget PanneauPocket sur le site internet de la commune de Saint-Julien-sur-Cher (41320).*

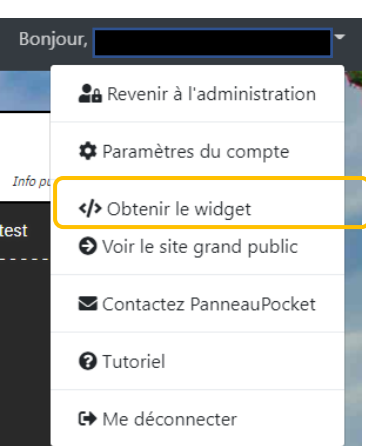

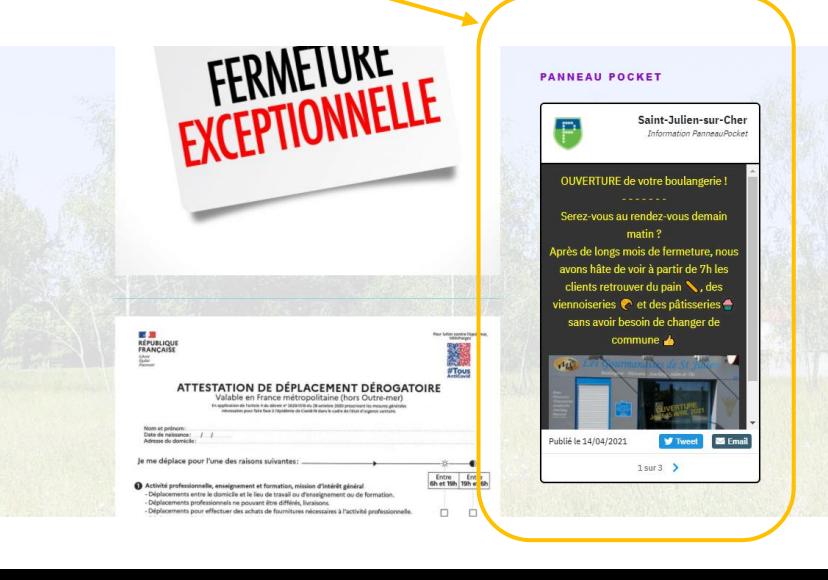

## **ÉTAPE 4 : PARTAGEZ VOS PANNEAUX PAR E-MAIL ET SUR LES RÉSEAUX SOCIAUX**

Gagnez un temps précieux en partageant directement vos informations et alertes sur les réseaux sociaux. Sur votre tableau de bord, vous trouverez les boutons de partage Twitter, Facebook et email.

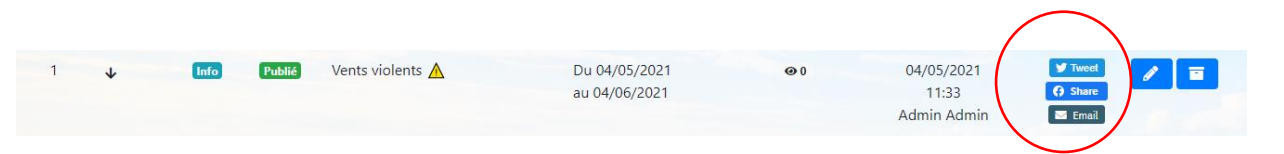

En cliquant dessus, votre ordinateur va ouvrir la page Twitter, Facebook ou e-mail sur le compte qui était connecté en dernier sur l'ordinateur.

#### **Twitter :**

Vous n'aurez plus qu'à changer l'intitulé de votre publication. Vos abonnés qui cliqueront sur le lien, verront l'information publiée et ce, sans avoir à ouvrir l'application PanneauPocket au préalable.

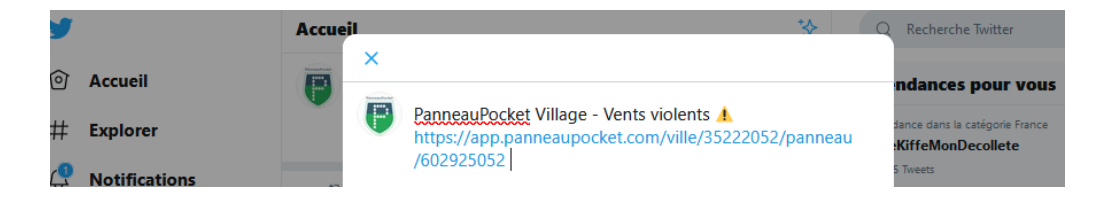

#### **Facebook :**

Comme expliqué précédemment, lorsque vous cliquez sur le bouton de partage Facebook, votre navigateur internet va ouvrir le dernier compte Facebook enregistré dans votre ordinateur. Comme ci-contre :

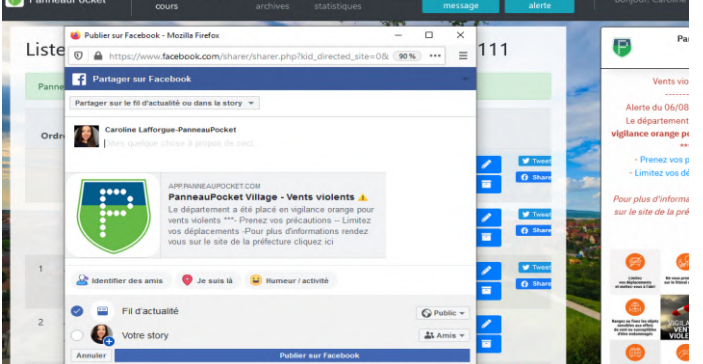

C'est pourquoi si vous souhaitez publier l'information sur la page Facebook de votre entité, vous pouvez sélectionner dans le menu déroulant «**partager sur une page que vous gérez**». Cela vous proposera la page de l'entité (si vous la gérez avec le compte Facebook avec lequel vous êtes connecté sur l'ordinateur).

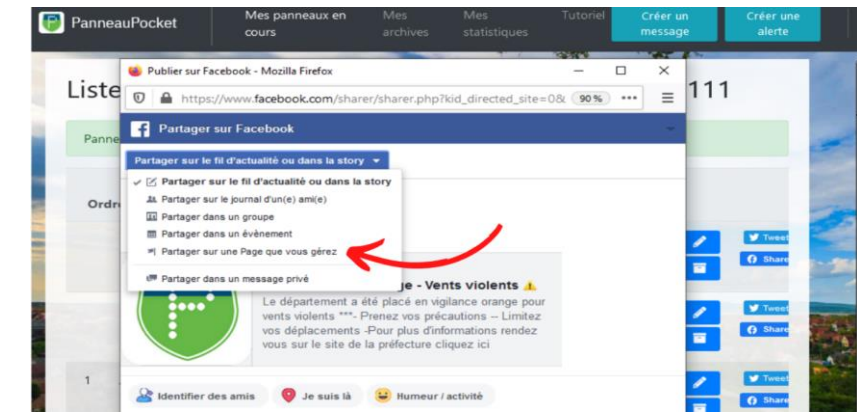

#### **E-mail :**

Comme pour les réseaux sociaux, le dernier compte e-mail connecté sur l'ordinateur va s'ouvrir. Vous n'aurez plus qu'à modifier ou compléter l'objet et le contenu du mail, puis à l'envoyer.

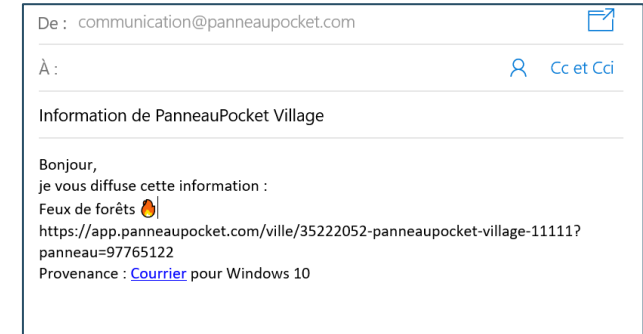

## **CONSEILS ET ASTUCES**

## **Astuce : les signalements et remontées d'informations**

Pour être encore plus proche de vos administrés vous pouvez créer un Panneau dédié aux « signalements » ou « Remontées d'informations Mairie » en y insérant tout simplement l'adresse e-mail de la mairie en lien cliquable.

En cliquant sur l'adresse e-mail, la messagerie de l'administré s'ouvre directement sur son smartphone. Il n'aura plus qu'à partager ses observations, poser des questions ou encore signaler des incidents avec photos à l'appui puis vous envoyer l'e-mail.

Si vous souhaitez maintenir un Panneau en ligne de façon permanente ou pour une très longue durée, n'oubliez pas de mettre **une date de fin de publication lointaine** (en 2023 par exemple).

## **Nos conseils pour faire connaître PanneauPocket à vos administrés**

Afin de faire connaitre l'application à vos administrés, n'hésitez pas à multiplier les supports de communication (site web, réseaux sociaux, communiqué, réunions publiques, presse locale, etc.). Vous pouvez télécharger gratuitement plusieurs supports de communication depuis notre **site [internet](https://www.panneaupocket.com/notre-accompagnement).** Pour toute demande concernant la communication contactez Marie, notre **Chargée de [communication](mailto:communication@panneaupocket.com)** : elle pourra notamment vous proposer des visuels personnalisés selon vos demandes.

Pensez à publier régulièrement des informations sur Panneau Pocket, et essayez d'avoir toujours un ou deux panneaux en ligne. Ainsi, PanneauPocket deviendra une application incontournable pour vos administrés.

**Nous vous accompagnons en cas de besoin tout au long de votre abonnement, [contactez-nous](mailto:contact@panneaupocket.com)!**

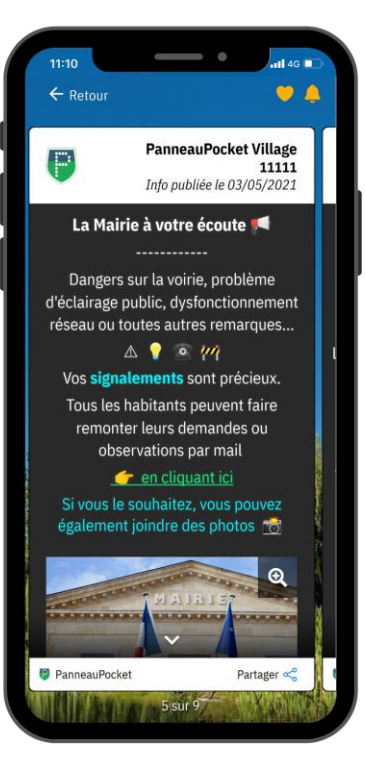

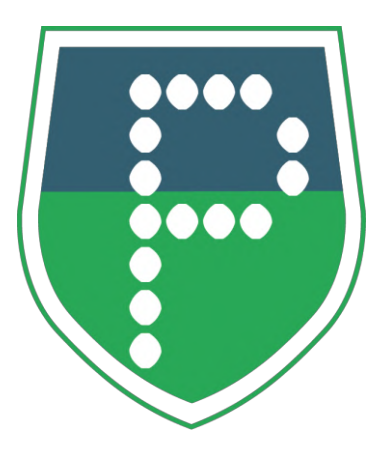

**Nous restons à votre écoute et disponibles 7/7 pour vous aider et vous conseiller!**

**N'hésitez pas à nous contacter au [09.71.29.27.43](tel:0971292743) ou à [contact@panneaupocket.com](mailto:contact@panneaupocket.com) Au plaisir de vous lire sur** 

**l'application !**